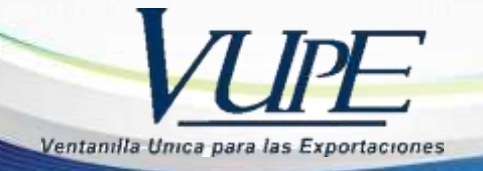

**RED-I-028**

## **INSTRUCTIVO PARA VALIDACION DE INCISOS**

Con el objetivo de brindar una herramienta de consulta que facilite al usuario la validación de los incisos arancelarios que están bajo libre circulación o exceptuados para la utilización del FAUCA debió a la Unión Aduanera entre GT-HN Se implementó este campo de consulta dentro de la plataforma de SEADEX-WEB.

**1.** Ingresar a la plataforma de SEADEX-WEB a la siguiente dirección [https://seadexweb.export.com.g](https://seadexweb.export.com.g/)t he ingresar Usuario y Password asignado.

Recuerde que es obligatorio contar con Usuario y Password, que son proporcionadas por Servicio al Exportador

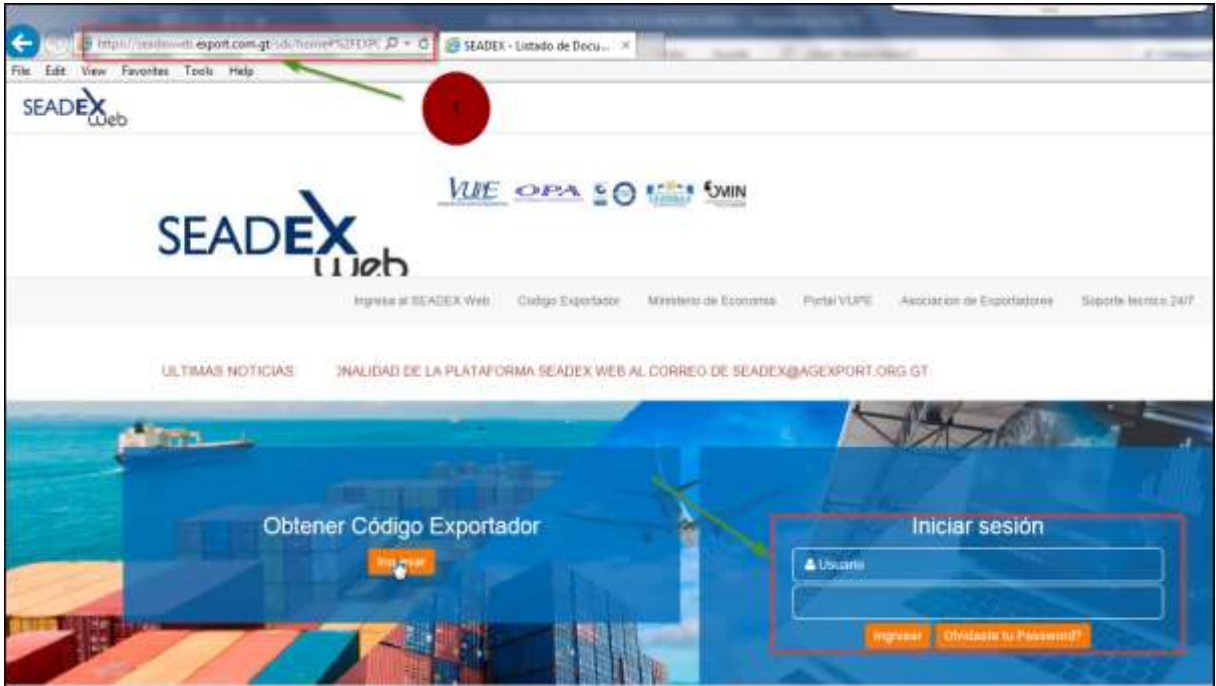

**2.** Dirigirse a la opción **Documentos de Exportación** – **Validación de Incisos Arancelarios GT-HN**

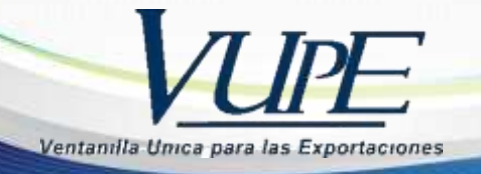

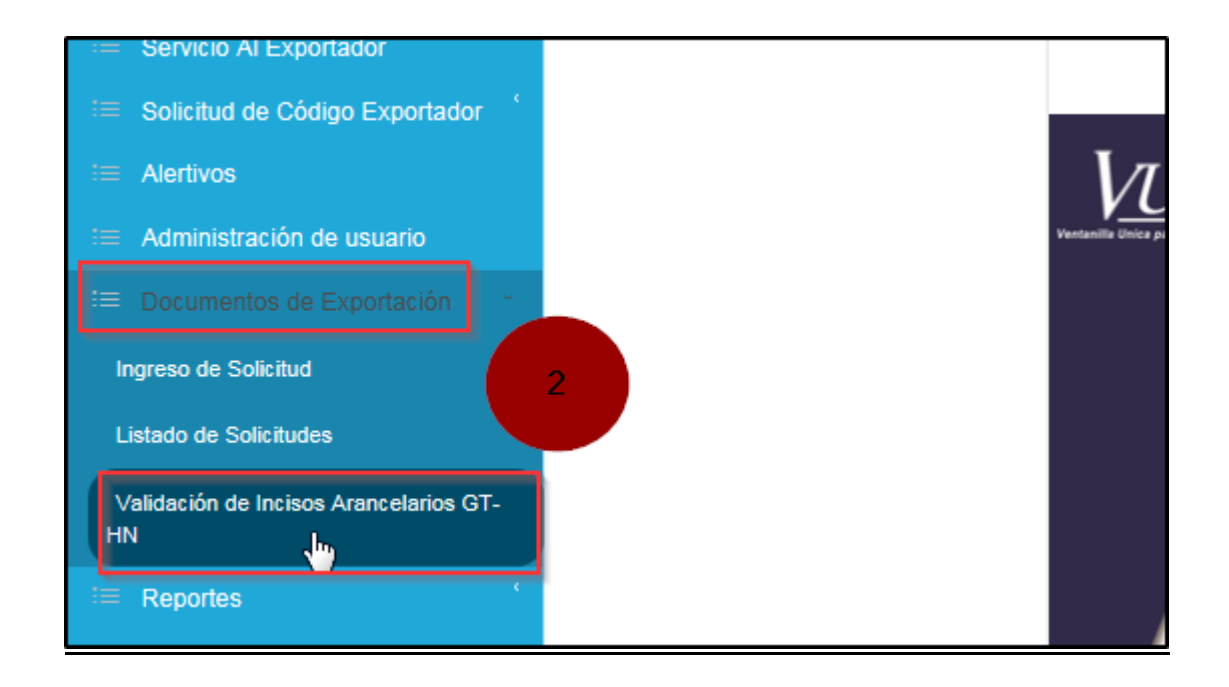

**3.**Seleccionar la opción de **búsqueda** para que le muestre la pantalla de incisos arancelarios.

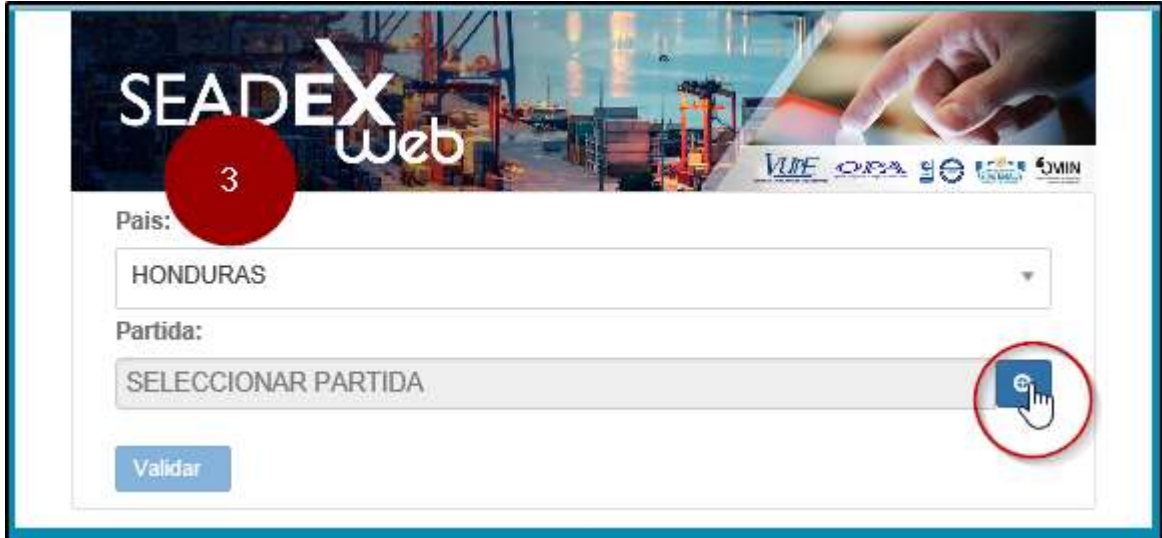

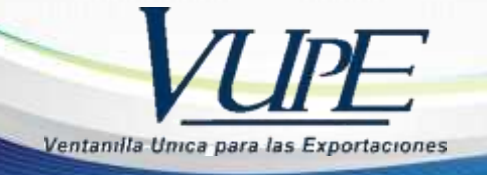

a. En la casilla de búsqueda puede escribir el inciso arancelario que desee consultar, el sistema le desplegara el listado correspondiente luego click en **Seleccionar**

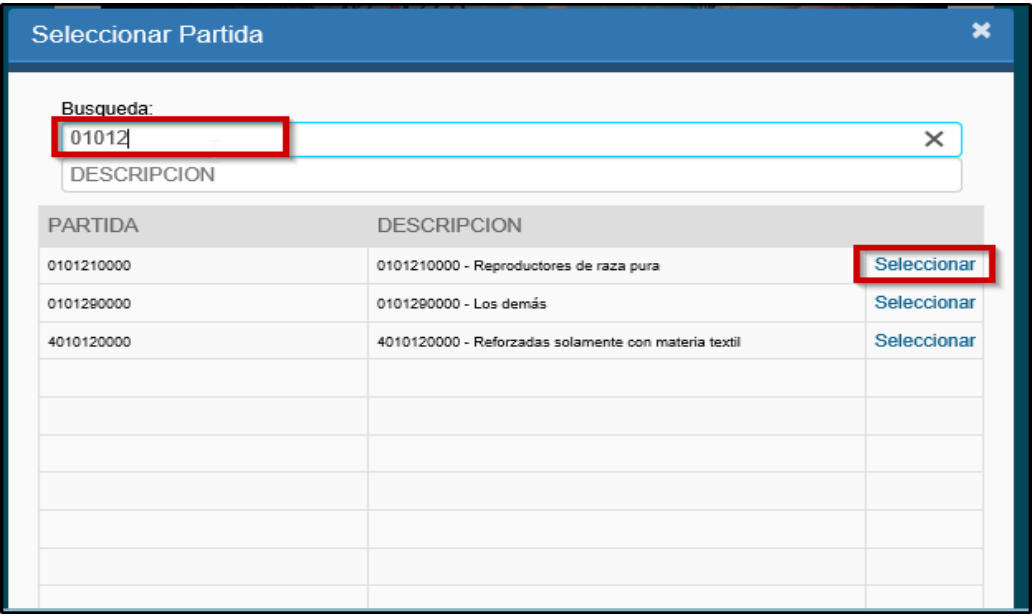

b. Cuando allá seleccionado el inciso arancelario, dar click en **Validar**  para que el sistema le indique si dicho inciso se encuentra bajo libre circulación puede emitir **FYDUCA** o exceptuado emitir **FAUCA**

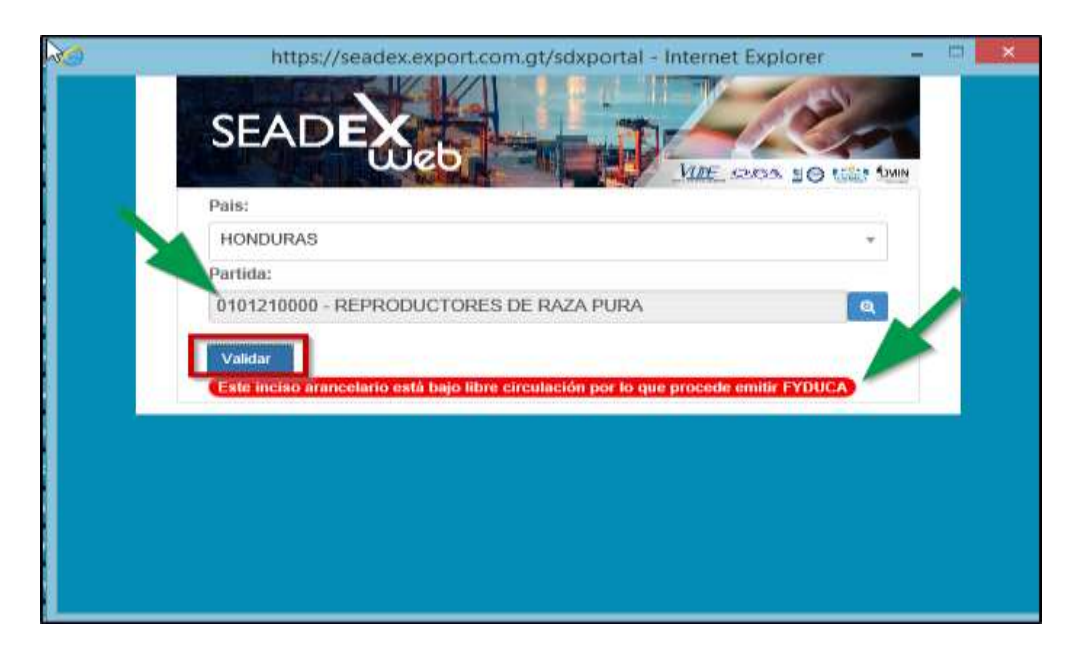

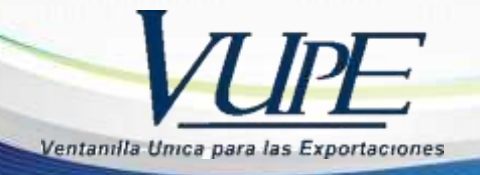

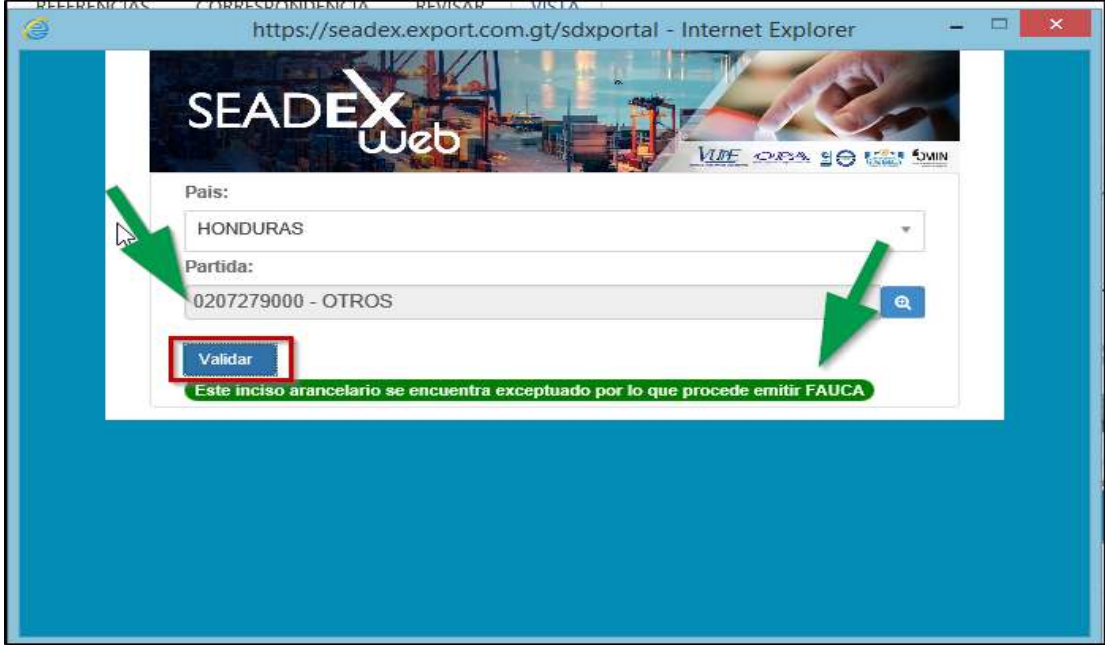

Para mayor información o consulta puede dirigirse con Servicio al Exportador Teléfono: 2422-3535 opción 1 opción 2 seadex@agexport.org.gt